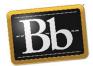

# Blackboard Learn Basics

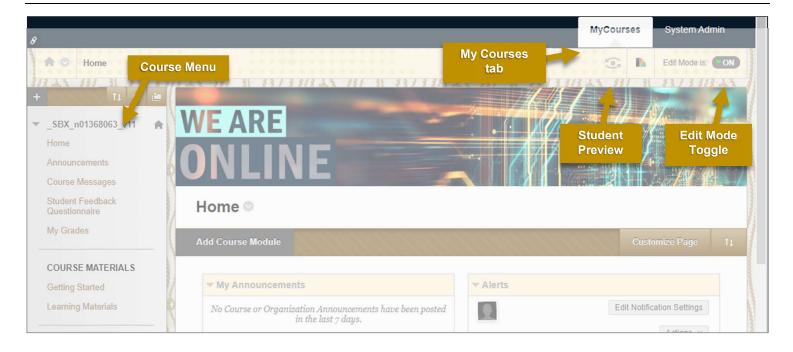

#### NAVIGATING BLACKBOARD

## Identifying the Course Registration Number (CRN)

When requesting help, the Blackboard Support team will need the CRN for your course.

- 1. Navigate to the My Courses tab.
- 2. Locate the course.
- 3. Note the numbers that start your course (e.g. 1234.202050).

#### **Using Student Preview Mode**

Use Student Preview to view a course exactly as student sees it.

- Select the Enter Student Preview icon .
   The student preview bar appears at the top of the webpage indicating the Student Preview mode is ON.
- To exit the student preview, select Exit Preview.
- If prompted, select one of the following options:
  - Keep the preview user and all data to save all data and actions while you were in preview mode. This creates a temporary student profile (e.g. Smith\_PreviewUser) that will appear in your student list.
  - Delete the preview user and all data to delete any data or actions you made.
- 4. Select Continue.

#### Hiding/Showing a Course Menu Item

1. In the Course Menu, point to the item you want to hide.

Select the drop-down arrow next to the content area name and then select Hide Link or Show Link, as required.

### Reordering Content in the Course

- Point to the left of an item you want to reorder and your cursor will change shape to a **four-headed arrow**
- 2. Drag and drop the item to its new location.

#### APPLYING THE HUMBER TEMPLATE

#### **Downloading the Humber Template**

- 1. Go to www.humber.ca/bb91help.
- Select Instructor Help > Getting Started > Humber Template.
- At the top left of the page, select **Download Humber Template here**.
- If prompted, select the location where you want to save the file. Chrome typically downloads the template zip file to the Downloads folder on your PC.
- Do not open the file. If you unzip the file, Blackboard will not be able to import it. Note: MAC users may need to disable the feature that automatically unzips files.

## Applying the Humber Template to a Course Site

- 1. Navigate to the course to which you want to apply the template.
- Scroll to the bottom of the Course
   Management area of the course menu.
- 3. Select Packages and Utilities > Import Package/View Logs.
- Select Import Package.
- On the Import Package page, under the Select a Package section, choose Browse My Computer.

- 6. Locate the Humber Template zip file, select it and then select **Open**.
- 7. Scroll down to the Select Course Materials section, and choose the **Select All** button.
- 8. Uncheck the box for Announcements.
- Select **Submit.** A status bar at the top of the screen indicates progress.
- Refresh your page to see the results.
   Note: This process may take a few minutes to complete.

#### **COPYING A COURSE**

#### **Copying Between Courses**

You can copy content from one course to another. **ALERT**: Be careful to select the correct courses in the correct order.

- 1. Navigate to the course containing the content you want to copy.
- Scroll to the bottom of Course Management area of the course menu and select Packages and Utilities > Course Copy.
- 3. To select the destination course where you want to send the content, locate **Destination Course ID** and select the **Browse** button.
- 4. Locate and select the destination course.
- Under Select Course Materials, select the content you want to copy.
- 6. Uncheck Announcements.
- 7. Select Discussion Board > Include only the forums, with no starter posts.
- Select File Attachments > Copy links and copies of the content (include entire course home folder).
- Select Submit. A status bar at the top of the screen indicates progress.
- 10. Navigate to the new course to see the changes. Note: This process may take a few minutes to complete.

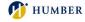

#### COMMUNICATING

#### Creating an Announcement

- 1. In the Course Menu, select Announcements.
- 2. On the Announcements page, select Create Announcement.
- 3. Enter a Subject and a Message.
- 4. To time the announcement for a later date, change Duration to Date Restricted and select the dates.
- 5. For critical announcements (i.e. class cancellations), select Send a Copy of this Announcement Immediately. Blackboard will send the announcement to the students' email addresses associated with Blackboard.
- 6. To include a link to an area within this course, select Browse and select the area.
- 7. To send the announcement, select Submit.

#### Send a Course Message

Course messages are similar to email, however, they remain within the course.

- 1. In the Course Menu under the Control Panel, select Course Tools > Course Messages.
- 2. On the Course Messages page, select Create Message.
- 3. Select the To button.
- 4. Select the name of a specific user on the left, and select the ">" arrow to move the name to the recipient's area on the right.
- 5. Complete the Subject and Body fields.
- 6. To attach files, click Browse.
- 7. To send the message, select Submit.

#### Send an Email

Send an email to people in your course without launching a separate email program. Note: This feature is not connected to Course Messages.

- 1. In the Course Menu, select Control Panel > Course Tools > Send Email.
- 2. On the Send Email page, select the group of users you want to email.
- 3. If sending a message to specific individuals or groups, select the name in the left column and select the ">" arrow to move the name to the Selected area on the right.
- 4. Complete the Subject and Message fields.
- 5. To attach files, select Attach a file.
- 6. To send the message, select **Submit**.

#### **ADDING CONTENT**

#### Adding Items to the Course Menu

- 1. In the Course Menu, select the "+" icon in the top left corner.
- To create a space where you can upload learning content, select Content Area and give it a Name.
- 3. To add a tool from the Control Panel, select Tool Link, add a Name, and in the Type drop-down list, select the tool.
- 4. To make the item visible for students, check Available to Users.
- Select **Submit**. The new item appears at the bottom of the Course Menu above Course Management.
- 6. Move the item where you want it to appear.

#### Hide a Course Menu Item

- 1. Hover on the item you want to delete and select the drop down arrow to the right.
- 2. Select **Hide Link**. This icon **Z** appears next to all items that are hidden from students.

#### Uploading a File to Your Course

- 1. In the Course Menu, select the content area where you want to add content, such as Learning Materials.
- On the content area page, point to Build Content and select Item.
- Enter a name and then select Browse My Computer.
- Locate the file you want to share and select Open.
- 5. Select Submit.

#### **Creating a Content Folder**

Organize your content with folders.

- 1. In the Course Menu, select the content area where you want to add a folder.
- On the content area page, point to Build Content and select Content Folder.
- On the Create Content Folder page, add a
- Complete additional fields as desired, and select Submit.
- To add content to the folder, you must first select the folder to open it.

#### **ASSIGNMENTS**

#### Creating Assignments

- 1. Go to the content area where you want to place the assignment (e.g. Assignments on the Course Menu).
- 2. On the action bar, point to Assessments > Assignments.
- 3. On the Create Assignments page, enter the assignment Name and Instructions.
- To attach files, click Browse My Computer and select the files.
- 5. To set a due date for the assignment, complete the **Due Dates** field. (With a due date, Blackboard will label late submissions.)
- Under Grading, enter the Points Possible. Note: This is not the weight.
- 7. If you want to restrict the visibility of the assignment, under the Availability section, select your desired dates.
- 8. Click Submit.

#### **GRADING**

#### Manually Creating a Grade Column

For assignments and tests, Blackboard automatically creates a column in Grade Center. However, you can also manually create columns.

- 1. In the Course Menu, under the Control Panel, select Grade Center > Full Grade Center.
- 2. On the Full Grade Center page, select Create Column.
- On the Create Grade Column page, enter the Column Name.
- 4. In Primary Display, select how you want the grade to display to students.
- Enter the Points Possible. (This is not the weighted value.)
- Select Submit.
- 7. Your new Grade Column appears as the last column in the Full Grade Center.

#### Creating a Weighted Total Column

- 1. In the Full Grade Center, select Create Calculated Column > Weighted Column.
- On the Create Weighted Column page, provide a Column Name.
- Scroll down to the **Select Columns** section.

- 4. In Columns to Select, select columns and click the ">" arrow to move the column name to the Selected Columns area.
- If you want to include a category, select it in Categories to Select and use the ">" arrow to the right to move it to Selected Columns.
- 6. In the Selected Columns box, enter the weight percentage for each column/category.
- Ensure that **Total Weight** adds to 100%.
- 8. For Calculate as a Running Total, select:
  - Yes (recommended) to calculate a current grade based on work completed. This calculation includes only grades you have entered. Blackboard ignores empty cells so it is necessary to enter zero grades for correct calculation.
  - No to calculate a current grade based on all columns you selected. Blackboard assumes zeros for work not yet completed. This can make the weighted total appear artificially low.
- 9. Select Submit.

### **Editing and Deleting Grade Center**

- 1. On the Full Grade Center page, select the drop-down arrow of the column you want to edit or delete.
- 2. To edit a column, select Edit Column Information.
- To delete a column, select **Delete**. Confirm your action when prompted. Note: You cannot delete a column with submissions.

#### **Entering a Grade in Grade Center**

- 1. On the Full Grade Center page, select the
- grade box where you want to enter a grade.

  2. Enter the new grade and then press **Enter** on your keyboard.

#### **REQUEST A SANDBOX**

#### Request a DEV or Sandbox Course

To request a Blackboard course site for development or experimental purposes, complete and submit an eForm.

- Go to its.humber.ca and select Submit an eForm.
- Scroll down to the bottom left to locate the Learning Management System Section.
- Select Request a Development Course or Sandbox Site.
- Complete the form and select **Submit Form**. Allow one business day for processing.

#### For more help with Blackboard, contact the Instructional Support Studio

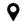

North Campus: Room J230 Lakeshore Campus: Room D112

facultyblackboard@humber.ca

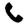

416.675.6622 ext. 4744 (North) or 3288 (Lakeshore)

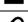

www.humber.ca/teachingandlearning www.humber.ca/bb91help

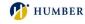